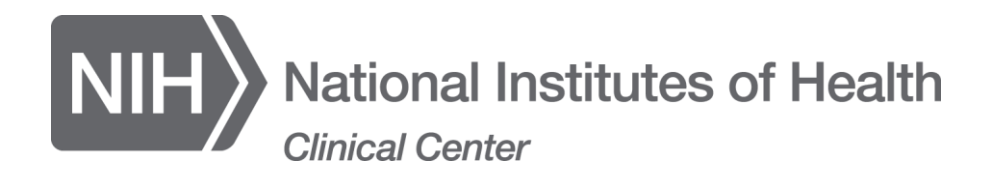

# **CCCasper Citrix Access Instructions**

# **Accessing CCCasper**

Open your web browser. Enter the following URL address: [https://cccasper.cc.nih.gov](https://cccasper.cc.nih.gov/) *Helpful Hint:* Save this location as a bookmark.

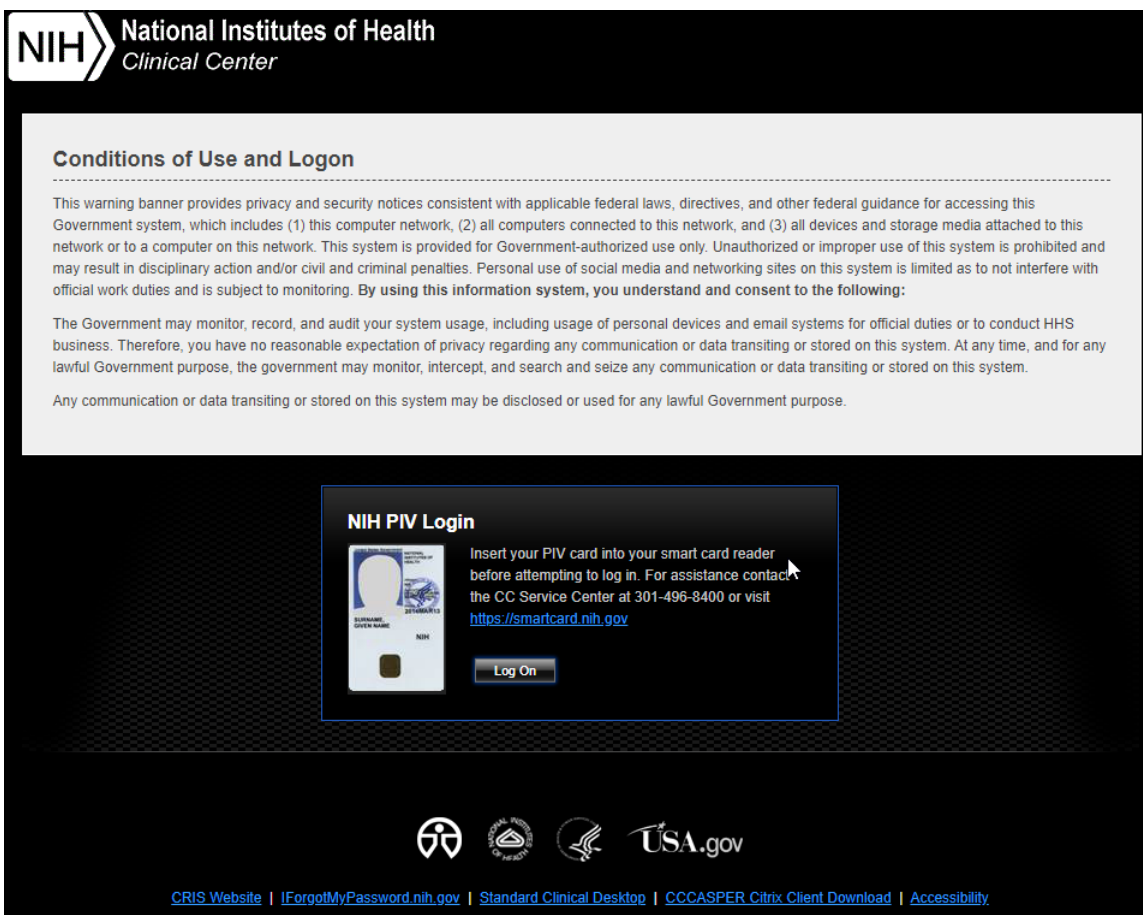

- 1. Make sure the PIV card is inserted into the PIV card reader.
- 2. Click the **Log On** button.
- 3. Select the proper user certificate and click the **OK** button (see below). Please note that you may have to click the **More choices** to find the correct certificate.

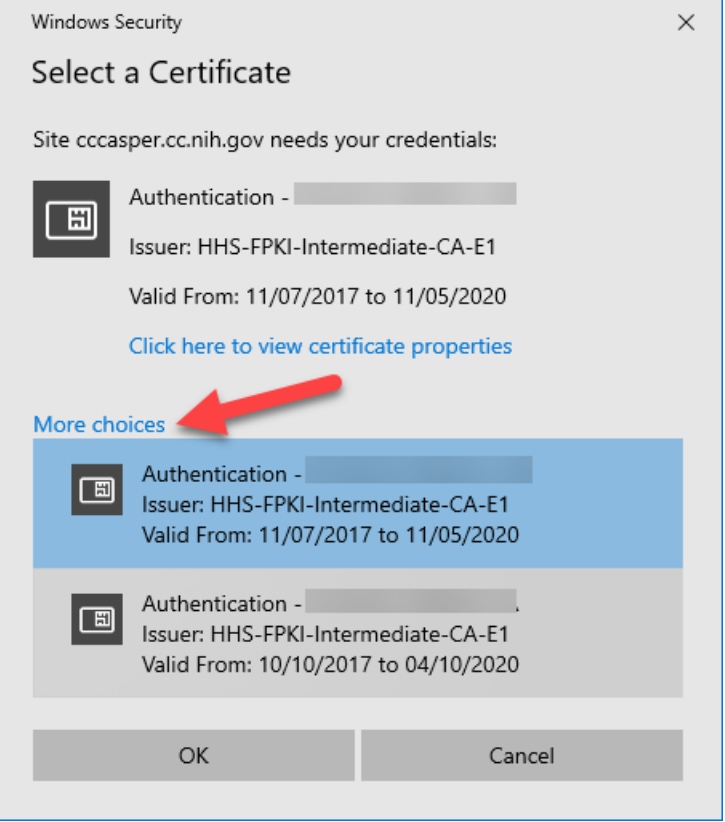

4. Enter the PIN number and click the **OK** button (see below).

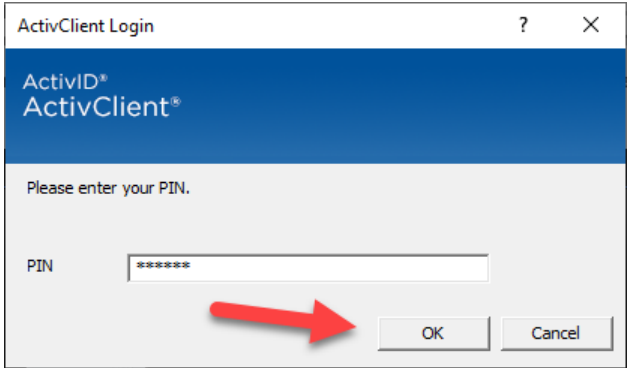

5. You will then be logged into CCCasper and presented with the Application Panel.

## **Application Panel**

Once logged in you will be presented with the application panel. The main panel is located on the left pane and contains folders and icons.

- 1. **Folders** contain a suite of published applications and content.
- 2. **Icons** represent a published application that is launched through the Citrix Client when selected.

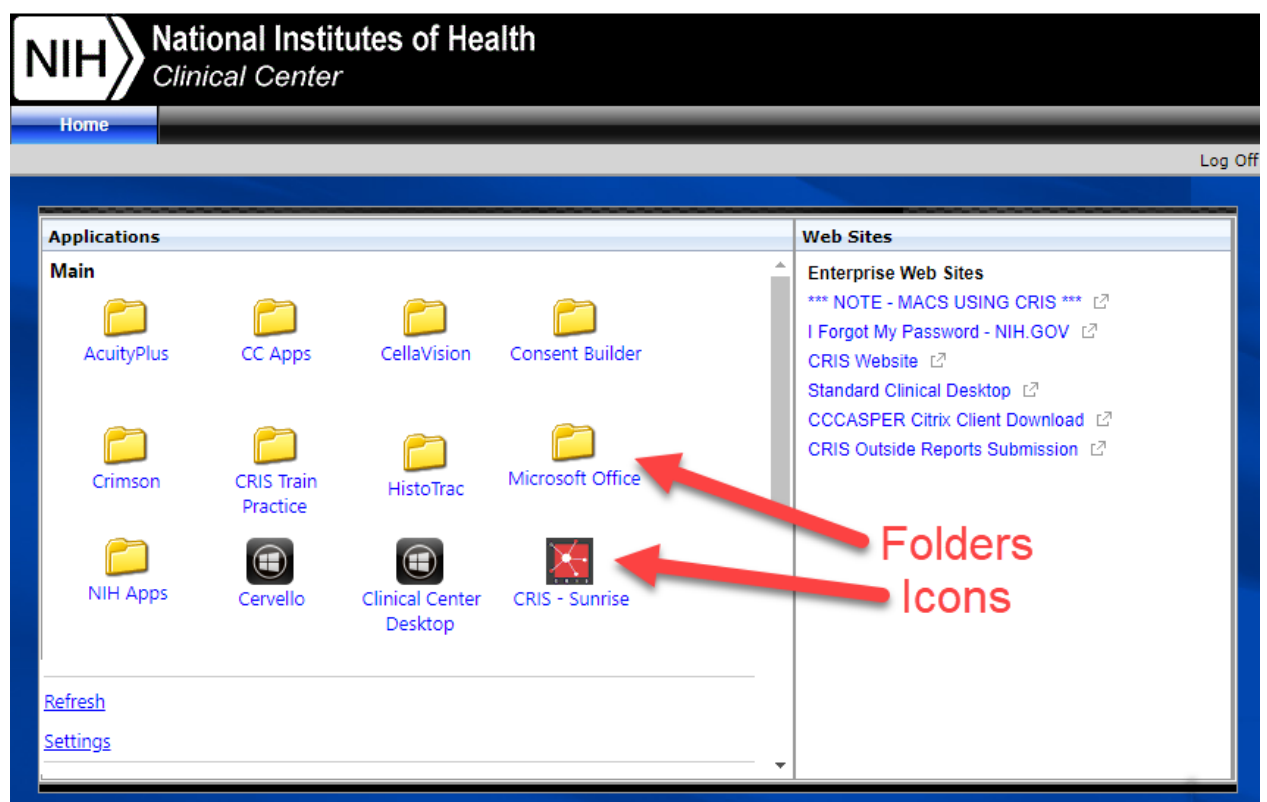

### **Downloading and Installing the Citrix Client**

In order to use the CCCasper website, a Citrix client must be downloaded and installed. There are two locations to get to the Citrix Client download page.

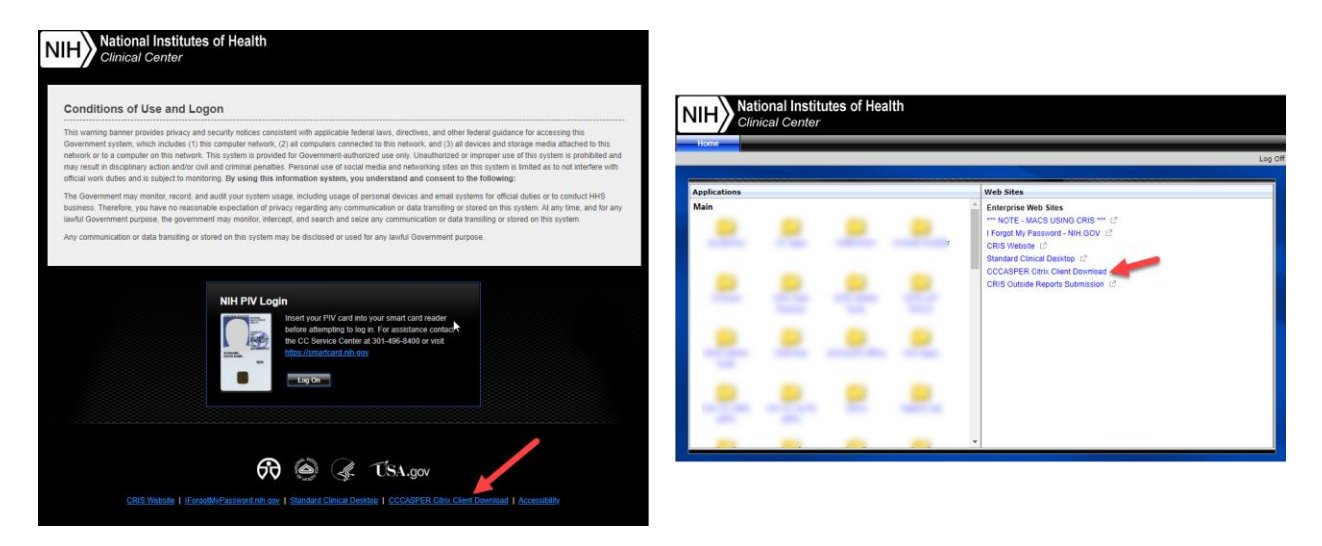

- 1. From the initial CCCasper login page, select the **CCCasper Citrix Client Download** link at the bottom-middle of the page. **OR**
- 2. Once logged into CCCasper, select the **CCCasper Citrix Client Download** link on the right pane.
- 3. Either method will bring up the below web page:

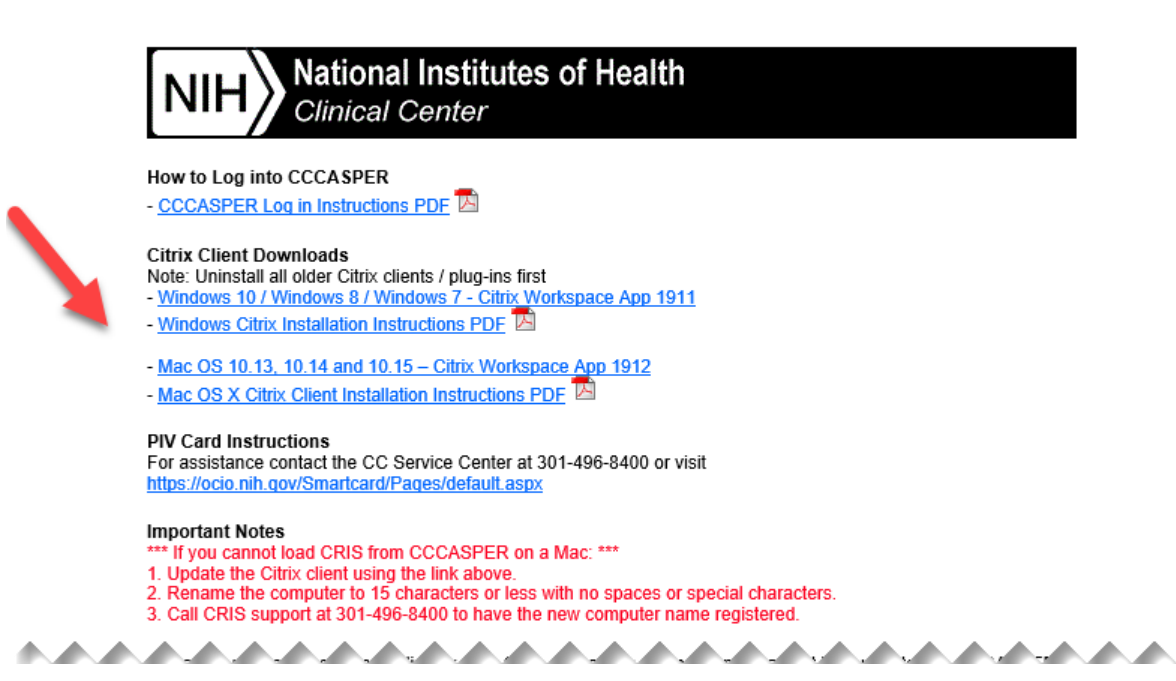

- 4. Select the appropriate link for downloading the Citrix Client.
- 5. For more detailed instructions follow one of the links below:
	- a. [Windows Citrix Installation Instructions PDF](https://www2.cc.nih.gov/citrixclient/supporting/CITRIXWinInstallationInstructions.pdf)
	- b. [Mac OS X Citrix Client Installation Instructions PDF](https://www2.cc.nih.gov/citrixclient/supporting/CITRIXMacInstallationInstructions.pdf)
- 6. If you are having problems with downloading or installing the Citrix Client, contact the CC Service Center at 301-496-8400.

### **Settings**

Once logged into the CCCasper environment, users have some ability to customize the User Experience settings. Window size and other custom display settings can be set here.

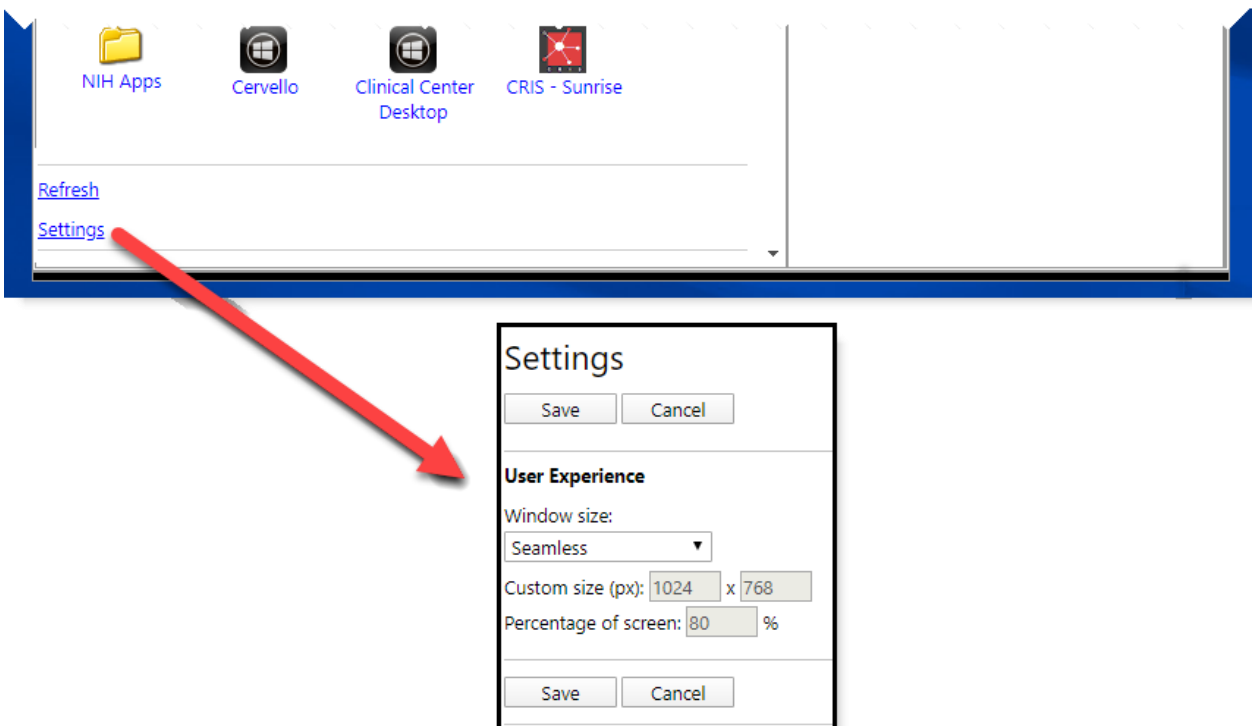

# **Logging Off**

To log off the session, click the Log Off located in the upper right-hand corner.

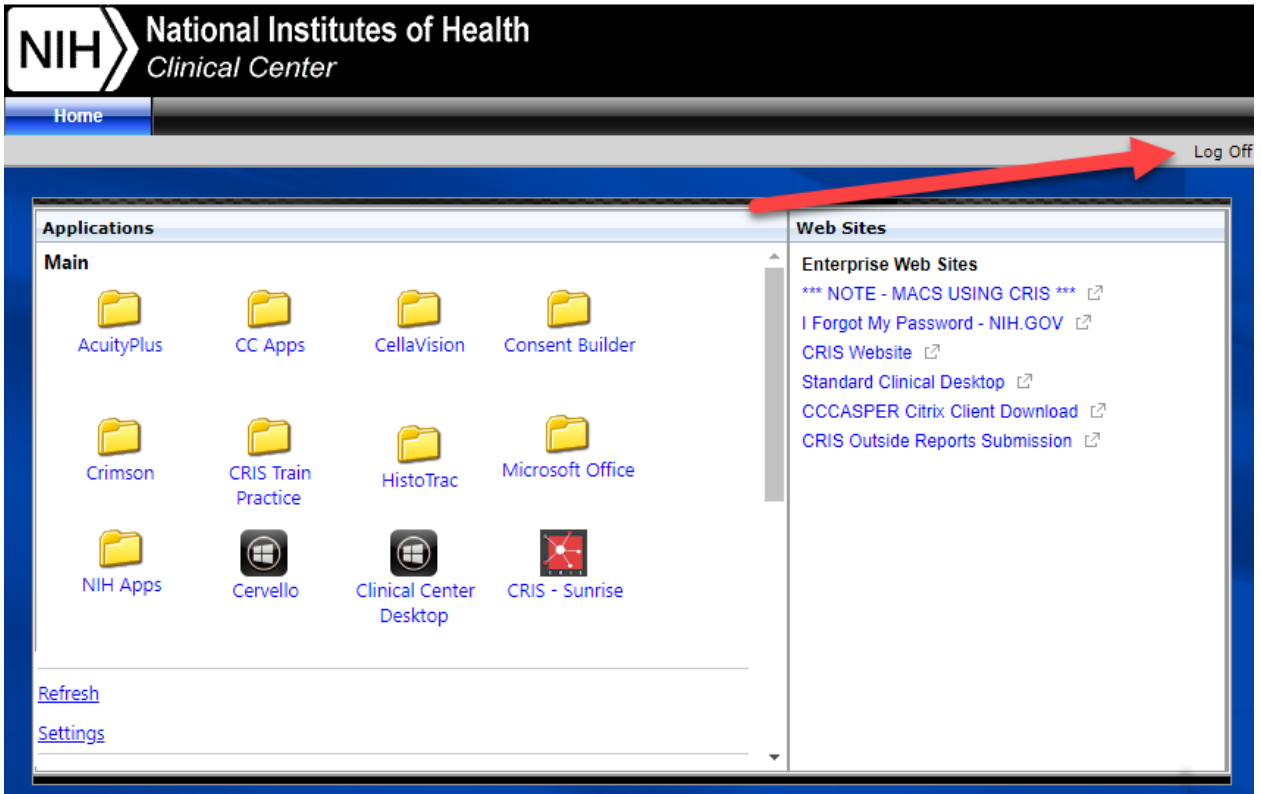

## **Troubleshooting**

#### **Resource shortcuts are currently disabled**

This will generally occur if your login to Citrix has timed out. Please follow the steps below.

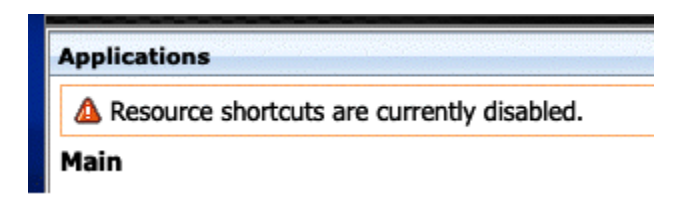

- 1. Close all windows associated with your internet browser.
- 2. Once all those windows are closed, you may open your browser and go to [https://cccasper.cc.nih.gov](https://cccasper.cc.nih.gov/)
- 3. Log in as normal.

#### **Citrix Workspace – Add Account Message**

This message will appear after installing or updating the Citrix Workspace application. Follow the steps below to disable this pop-up.

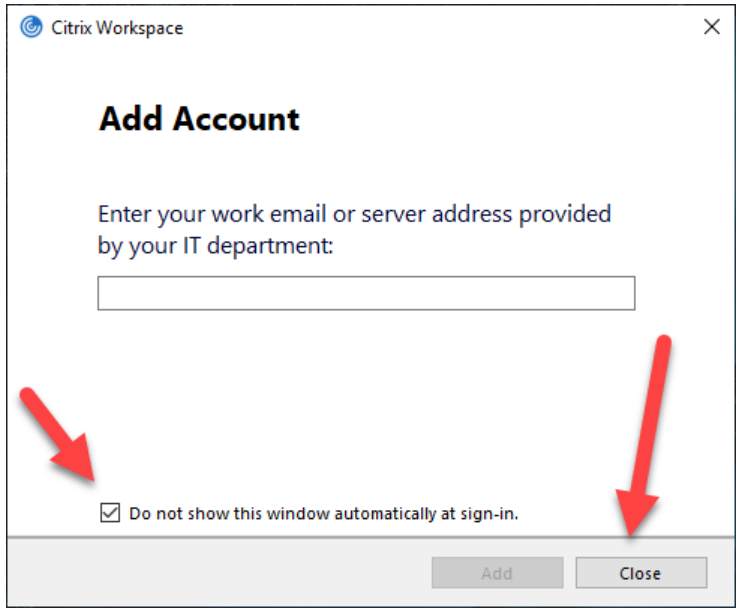

- 1. Leave the box in the middle blank.
- 2. Check the **Do not show this window automatically at sign-in** checkbox.
- 3. Select the **Close** button to close the window.